As an online donor, we want to make you aware of upcoming improvements that will make giving to Vineyard Church even easier. As of today, Vineyard Church is changing from SecureGive to ShelbyNext Giving for all electronic giving. This is part of our church-wide transition to ShelbyNext software for membership, financials, child check-in, and event registration. We believe it is a change you will find to be very beneficial.

We also believe that you will be pleasantly surprised by the simplicity of the new process. With ShelbyNext Giving you can give online, by text, or through the ShelbyNext Giving app (available from iTunes and Google Play stores). We have included step-by-step instructions with images from our website's actual giving page so that you can know what to expect. We will also have these instructions available at our Sunday morning Celebrations at the Welcome Desk and on the DONATE page of our website at **<http://vineyardaugusta.org/donate>**.

To begin, simply click on the following link to create your new account: **<http://vineyardaugusta.org/donate>**. If the link does not work with your browser, we suggest that you copy and paste the web address into your browser address bar. Once you're there, just click on the "**Make a Donation**" box and follow the instructions.

We encourage you to go ahead and set up your account with ShelbyNext Giving today. Please know that after March 31, 2017, any remaining donor accounts to Vineyard Church through SecureGive will be automatically closed.

We want this transition to be as simple and streamlined as possible for everyone. If you have any questions, please feel free to contact me at **[janna@vineyardaugusta.org](mailto:janna@vineyardaugusta.org)** or 706.863.9766. I will be glad to assist you.

Thank you for your continued support of the ministries at Vineyard Church of Augusta.

God's richest blessings to you and your family,

**Janna Moore**, *Church Office Manager* Vineyard Church of Augusta janna@vineyardaugusta.org

#### **Steps To Set Up An Online Giving Account with ShelbyNext Giving**

**Click on this link: <http://vineyardaugusta.org/donate>** (or copy and paste it into your

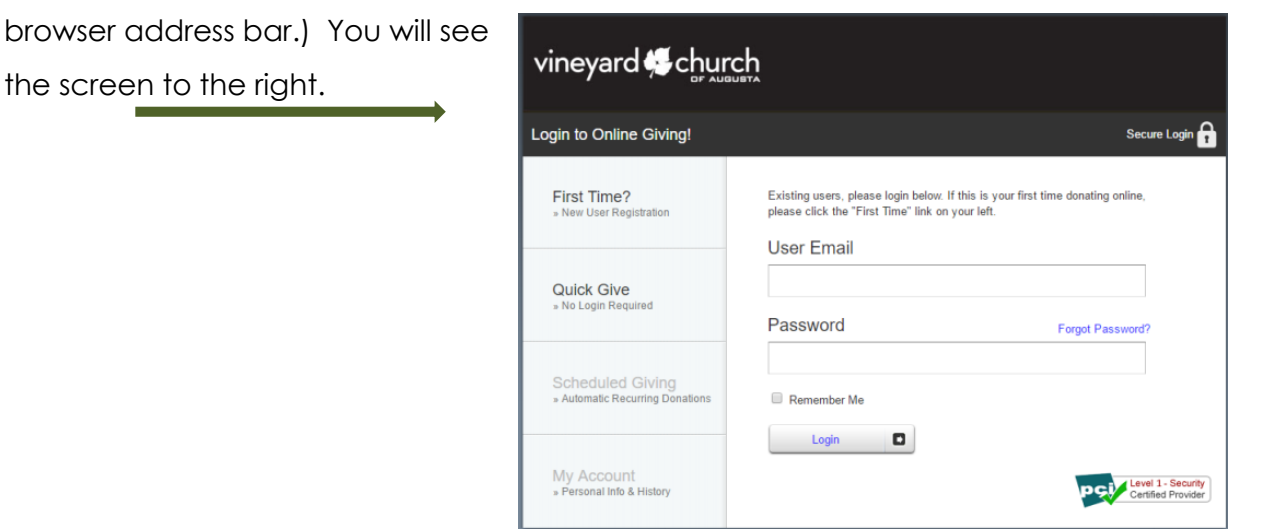

- **F** Click "First Time? New User Registration." You will see this screen.
- **Fill in your information** and click "**Submit**."

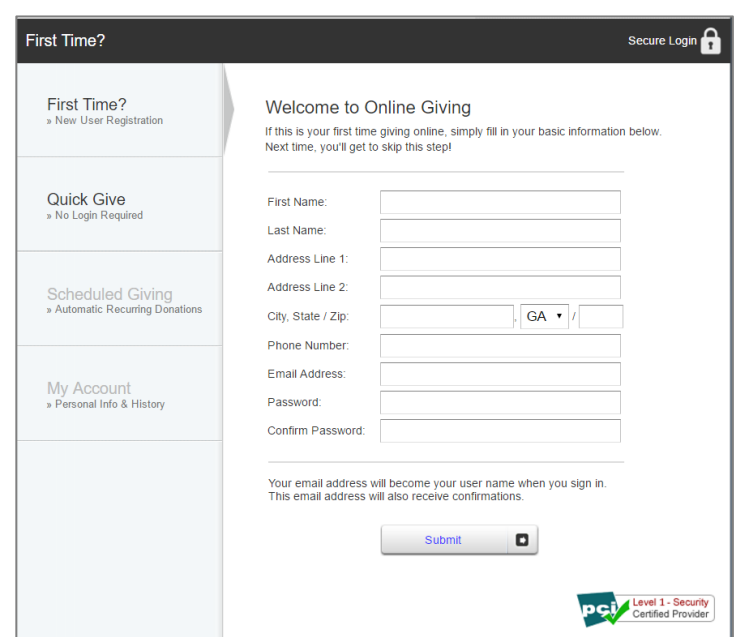

 By default, the "**Give Now - One-Time Donations**" screen will appear. You will see the screen on the next page.

## **Steps For One Time Gift:**

- **Choose your amount and fund** from the drop -down list (use arrow on right side of fund name to make the list drop down). You may presently choose Tithes and Offerings, Compassion Offering, or VKids Offering.
- **Enter your payment information** and choose whether or not to save it for future giving.
- **You may also click "Use Check"** in the top right corner of the screen to pay by electronic check .
- **Click "Submit . "**

### **Steps For Scheduled Giving:**

- **Click "Scheduled Giving"** on the left side of the screen. You will see this screen.
- **Fill in your information** and set up your schedule .
- **Click "Activate Schedule . "**

#### **To View Your Giving History:**

 **Click "My Account**" on the left side of the screen as shown on the middle screen above. You will then see this screen. You may view and print your giving

history at any time.

- **Click "Edit My Information"** to update contact info or change your password.
- **When finished, simply click "Log Out"** on the right side of the bar at the top of the screen .

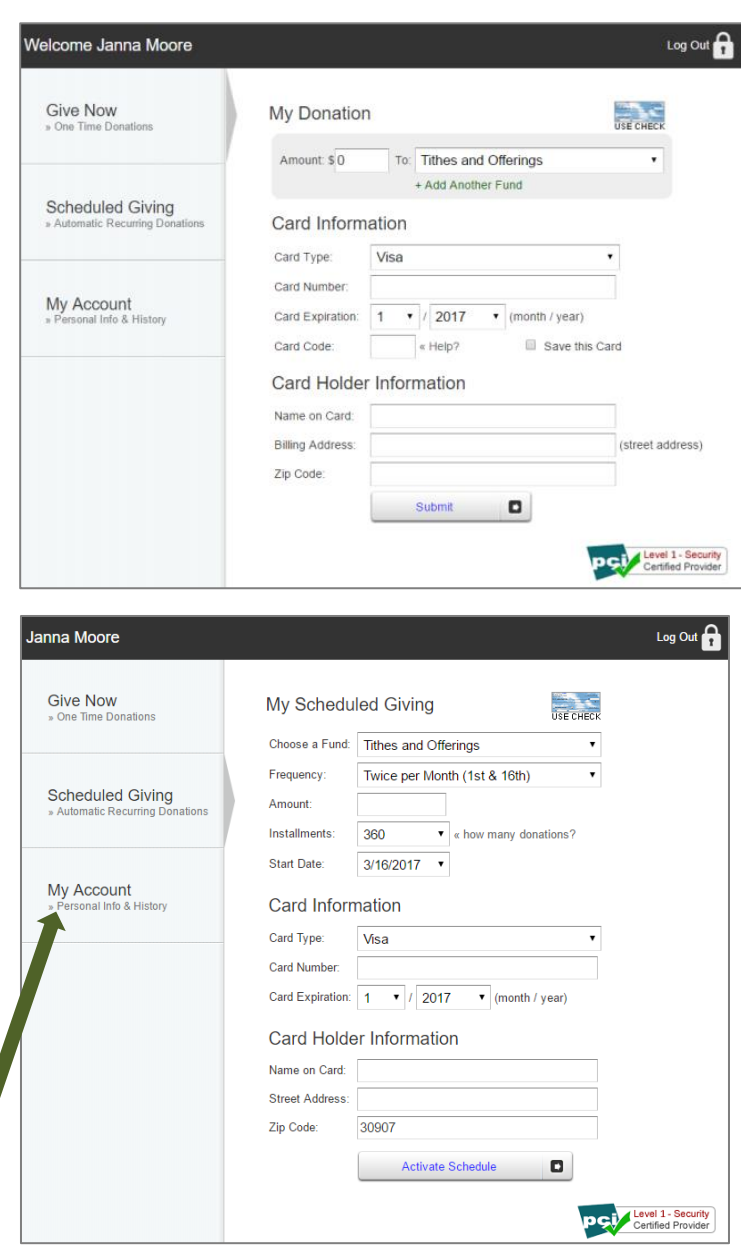

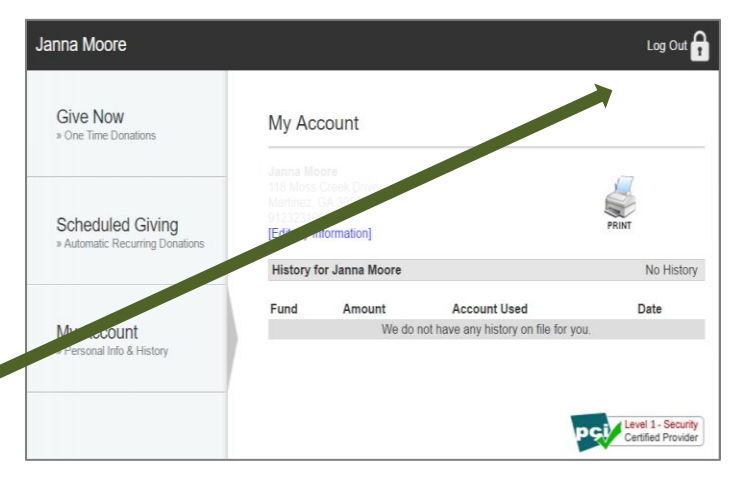

# **Additional Ways to Give through ShelbyNext|Giving:**

#### **Giving by App**

- **Launch the app store** (iTunes or Google Play) from your device and search for "**ShelbyNEXT Giving**." Install the app.
- **Launch the app and search** for Vineyard Church of Augusta by typing the name and/or 30907, or search for organizations near you. Make sure your location services are turned ON.
- **Login** (if you already created an account online) or create a donor profile to give.
- **Make a donation** by tapping the "**+**" icon.
	- » **Enter your donation amount.**
	- » **Select which fund** you would like to donate to from the drop down list.
	- » **Select Payment Method.**
	- » **Tap "Add new payment method**" and add your card information and billing details **or use the "Quick Scan**" feature to scan your card information. You can also input your bank account and routing number if you wish to donate with an electronic check.
	- » **Choose your recurrence.** You can give a one-time donation or setup a recurring donation from this menu.
	- » **Tap "Give"** to process your donation.

# **Giving by Text**

- » **Text your donation to 706.204.1616** by simply typing the amount you wish to donate (Ex: "100") and clicking "**Send**". (It will be deposited into the "Tithes and Offerings" fund by default.)
- » **You will receive a reply asking you to complete a one-time registration.** Fill in the information and click "**Give**".
- » **You will receive a message that says** "Successful Registration and Donation! You can now give anytime by simply texting an amount to this number."
- » If you would like to donate to a particular fund, such as Compassion Offering, you would text the amount + the fund's name (Ex: "100 Compassion Offering").
- » If the fund name submitted doesn't match an existing fund, you will receive a message with a list of available fund names.
- » If you text "**Funds**", you will receive a reply text including a list of the fund names available for donations.
- » If you text "**Help**", you will receive a reply text that states: "To give enter the amount you want to give, such as 100. You can also give to a specific fund by typing it after your amount, such as 100 Compassion Fund".
- » If you text "**Reset**" you will receive a reply text that states: "Saved card information successfully removed. Please register your card information again when making your next gift by texting an amount to this number".